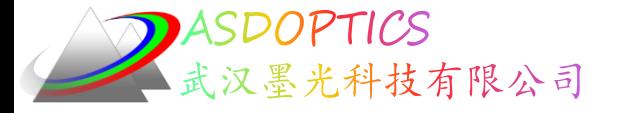

### 广角镜头设计

# **SYNOPSYS**光学设计软件

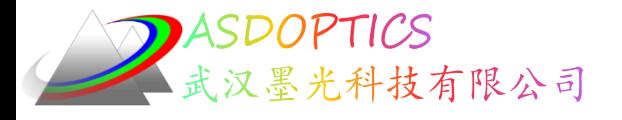

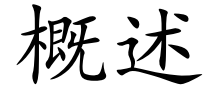

- 创建前端部分
- DSEARCH代码C45M1
- 模拟退火
- 分配真实光阑
- 模拟材料优化为实际材料
- 精进优化
- 优化结果的衍射图案分析

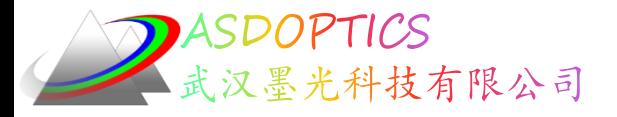

# 设计要求

- 半视场角: 92.4 °
- $F / 2.0$
- 玻璃和塑胶材料混合
- 球面和非球面混合

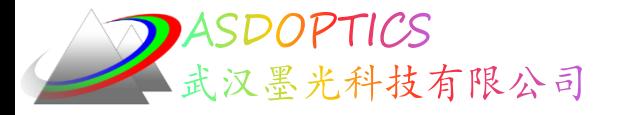

设置工作目录

• 选择Dbook-II 工作目录

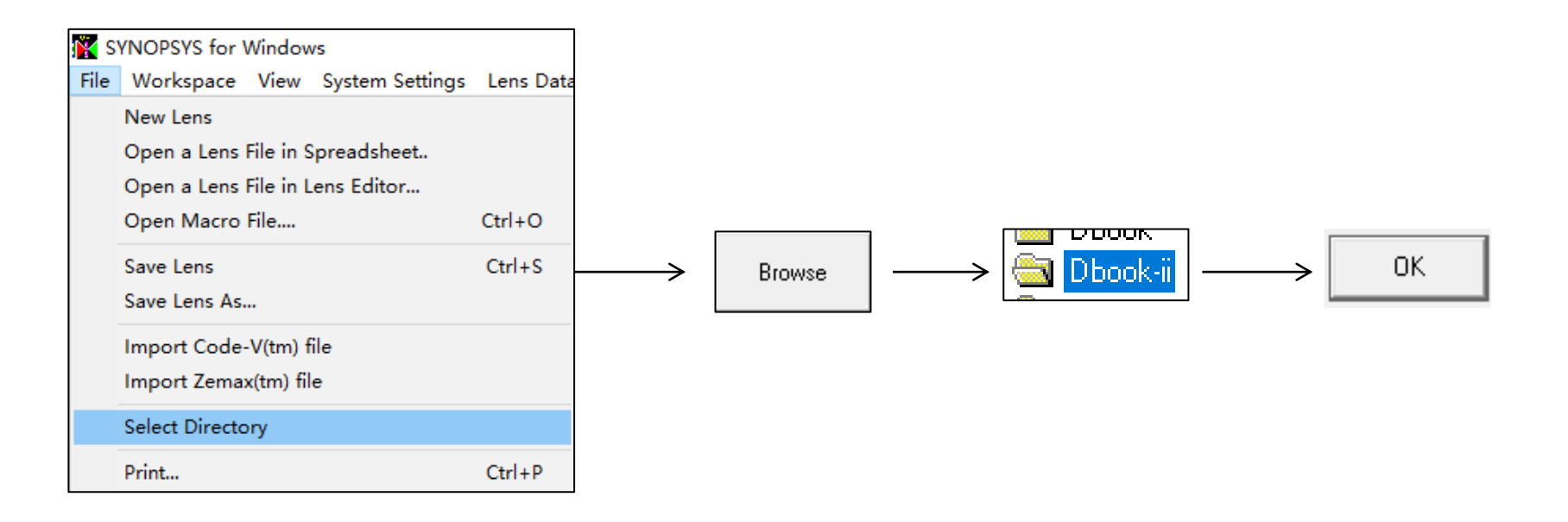

参考Donald Dilworth 《Lens Design(Second Edition) Automatic and quasiautonomous computational methods and techniques》第45章

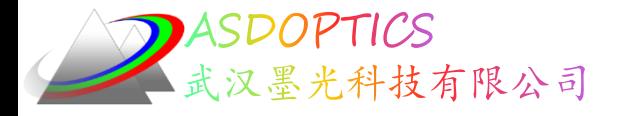

# 创建前端部分

输入一个带有两片透镜的简单RLE 文件,并指定物面类型 OBD,用于广角,在第 5 个表面上声明一个近轴光阑。以一个中等角度开始,比如说 50 度,然后,使用工作表滑 块, 给元件一些负光焦度并将它们向右弯曲。 当看起来不错时, 增加 OBD 视场角, 以 这种方式继续,直到达到所需的 92.4 度角。这是一个合适的前端部分,如图 所示:

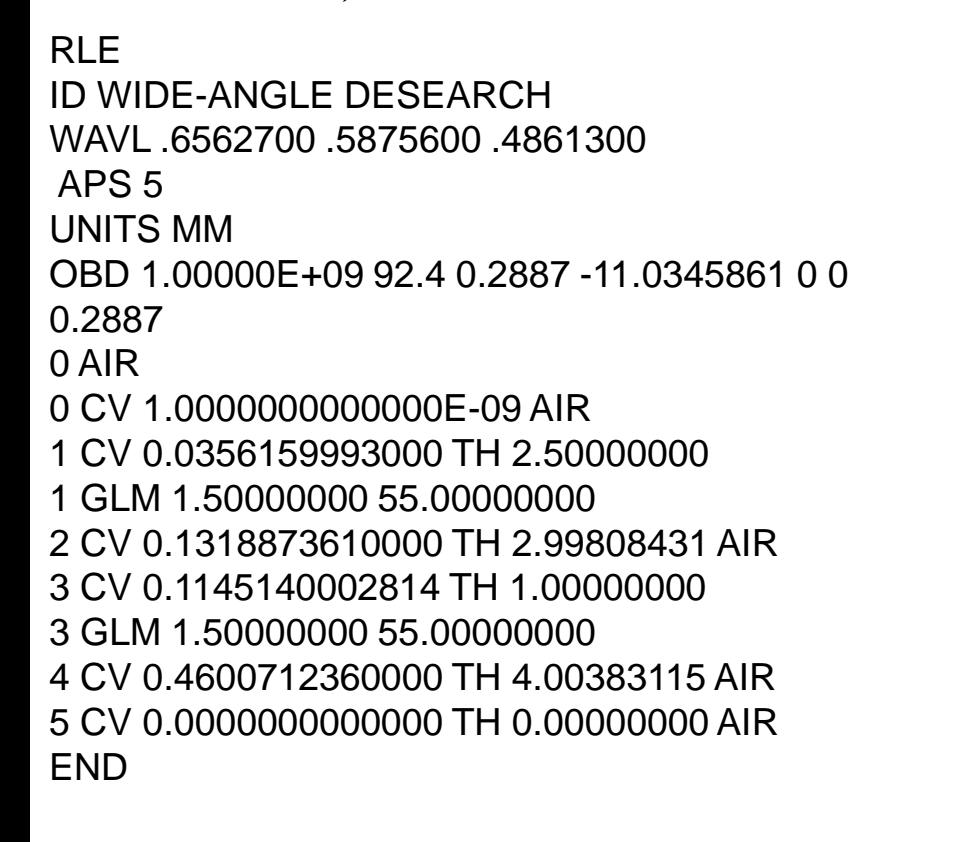

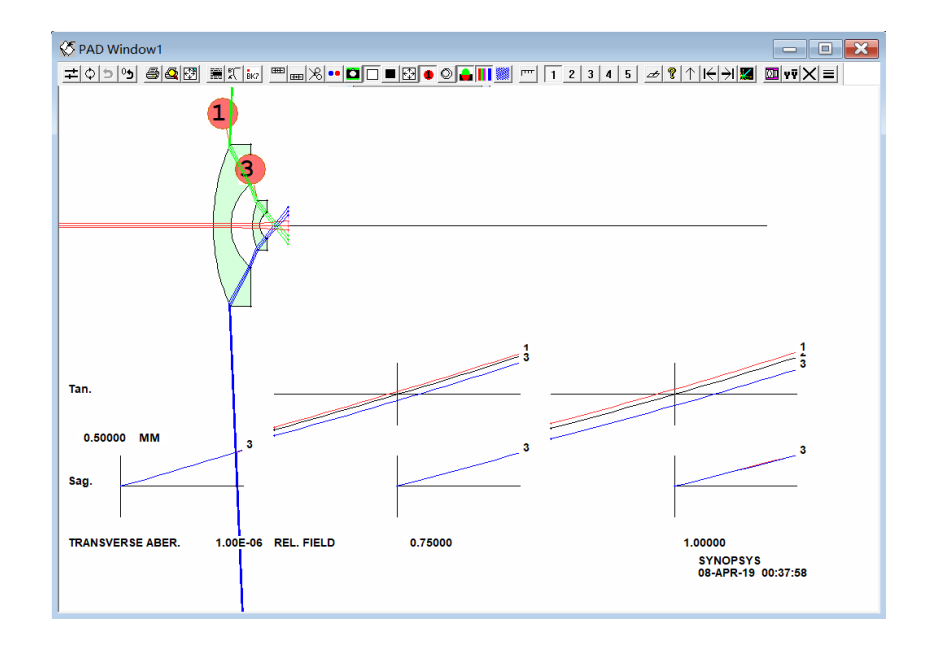

前端设置后,光线可以以较浅的角度穿过

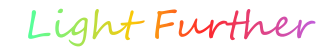

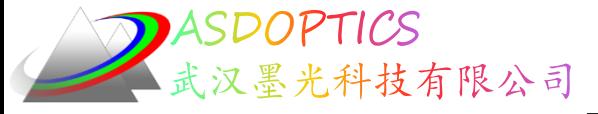

# Dsearch优化代码

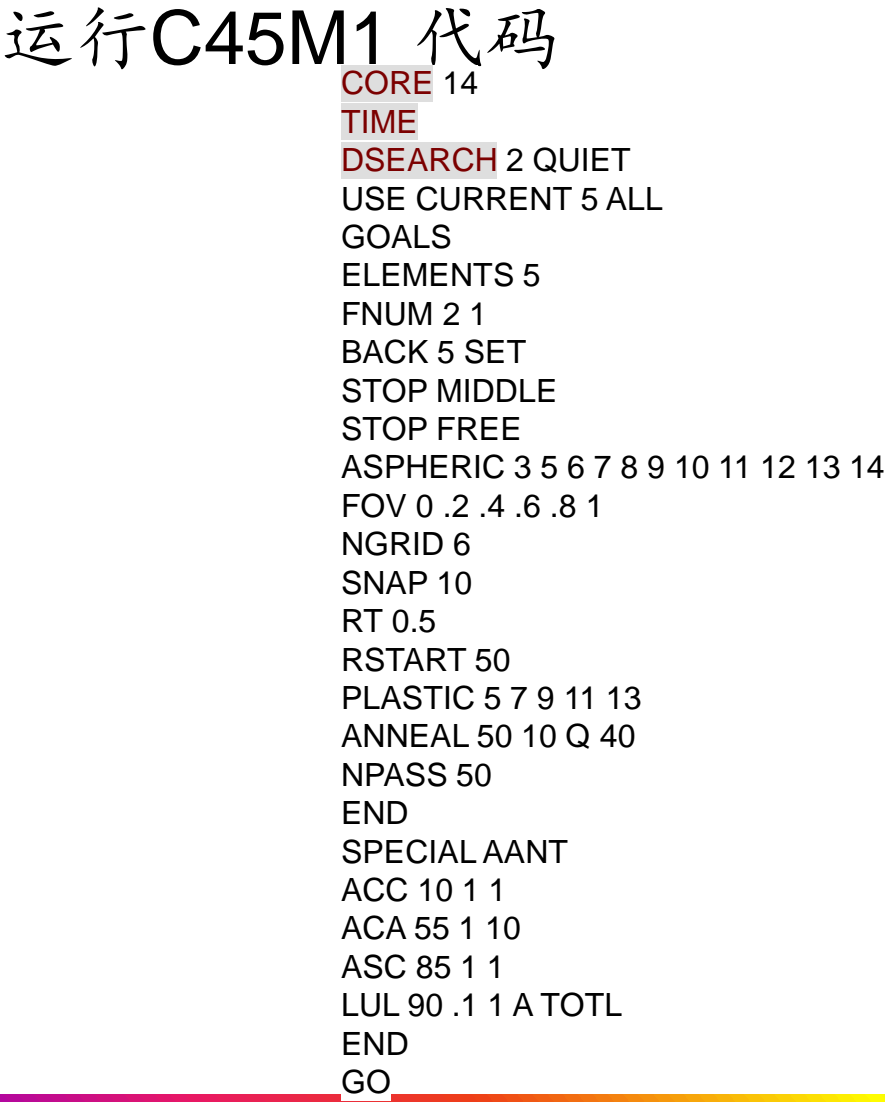

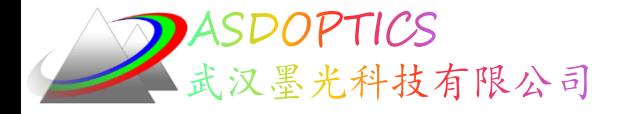

#### 搜索结果

#### 运行C45M1, 运行DSEARCH\_OPT:

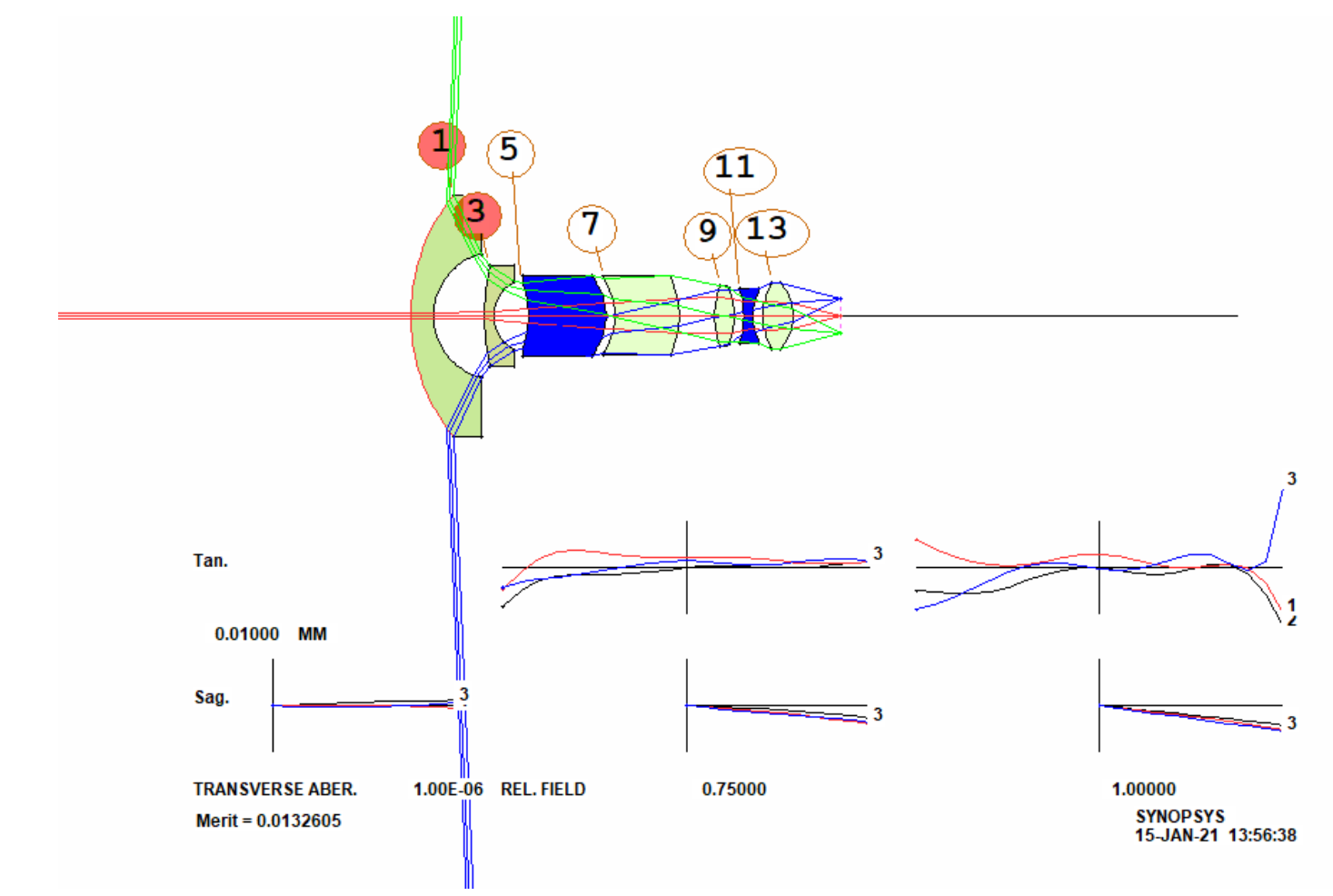

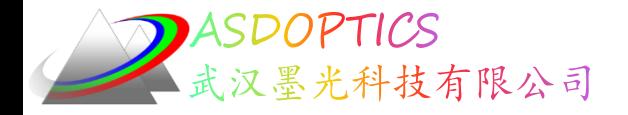

#### 模拟退火

修改DESEARCH\_OPT中厚度变量声明为VLIST TH ALL, 运行DSEARCH\_OPT 并模拟退火(20,2,50);结果如图所示。

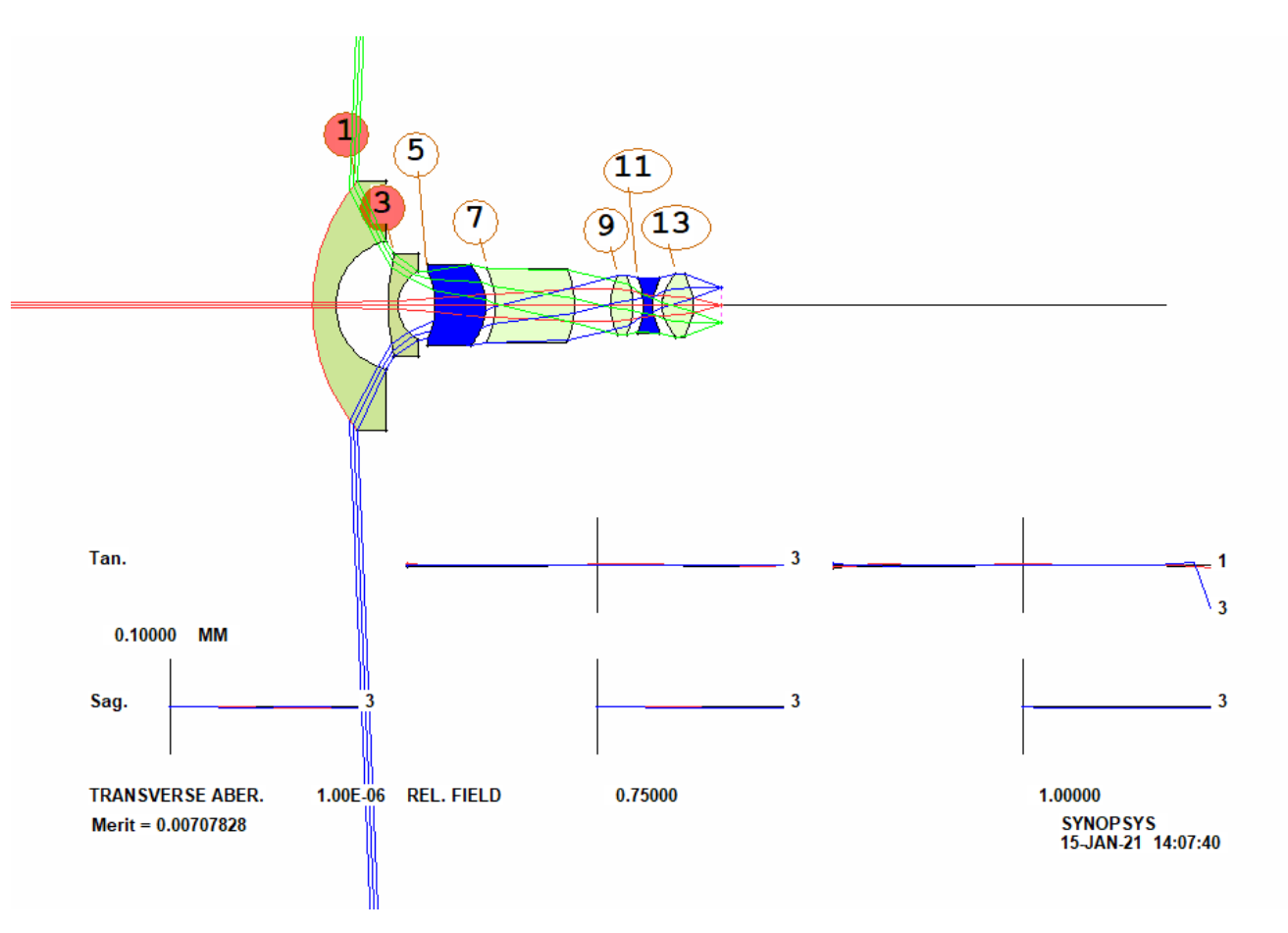

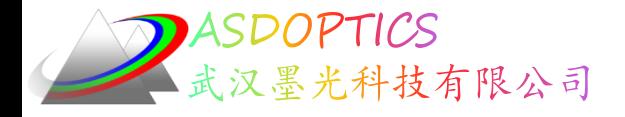

#### 分配光阑,优化

使用WS 为表面9分配一个真正的光阑:

APS -9

**CSTOP** 

WAP 2

删除YP1 的变量并重新优化。

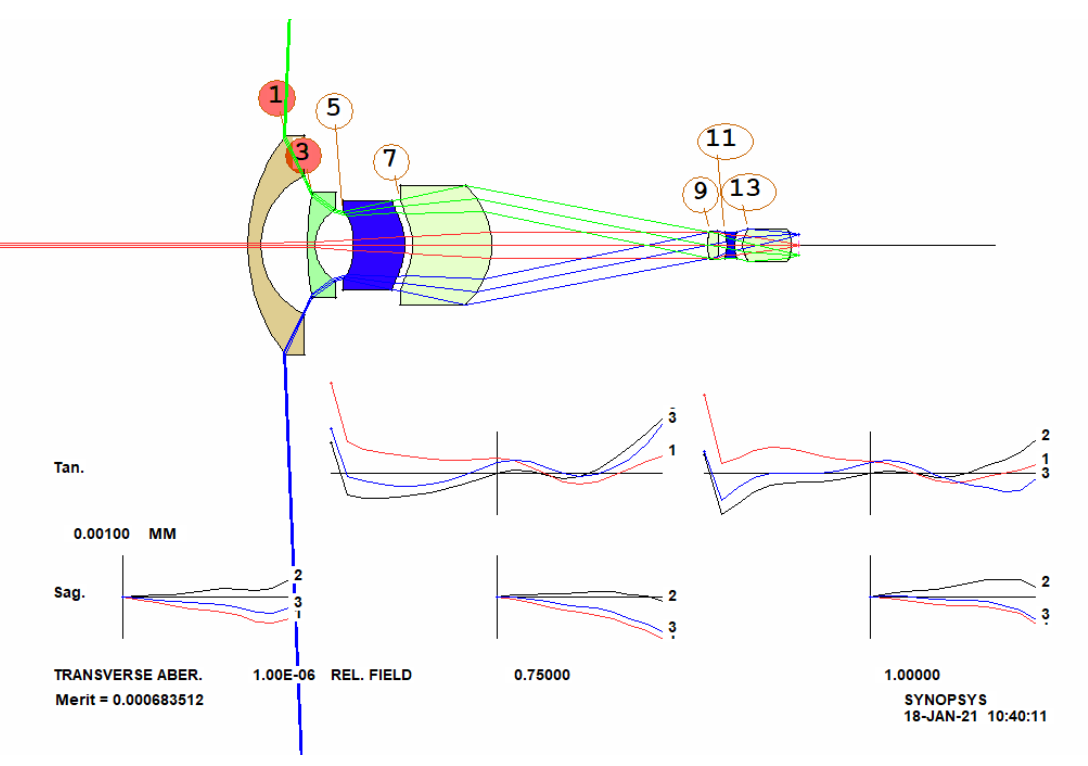

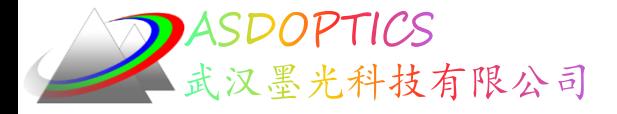

# 插入真实材料

打开 MRG 对话框,选择"U"目录(仅匹配塑料透镜),选择"QUIET", "SORT",然后单击"OK"。镜头现在是实际的塑料材料,如图所示。

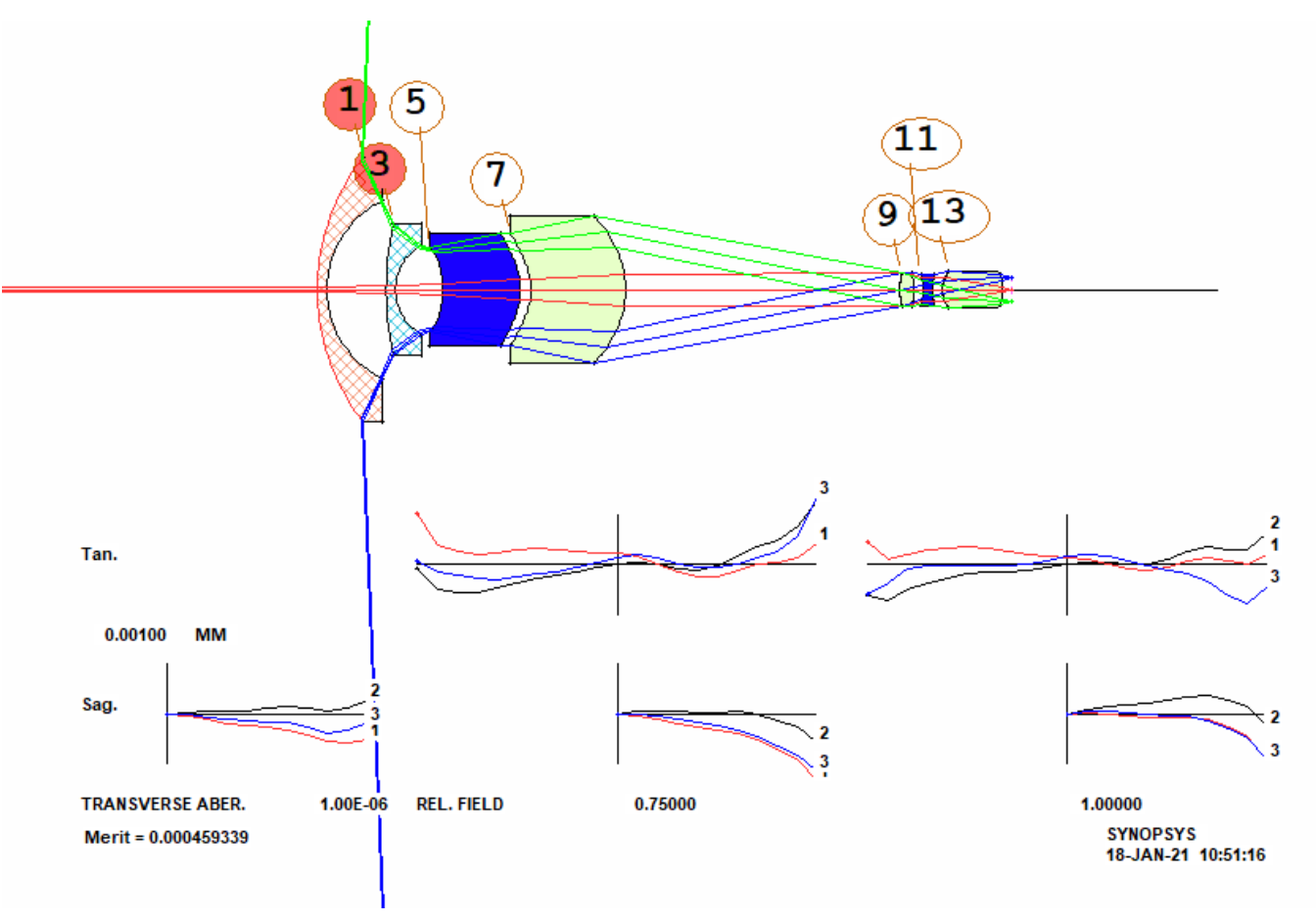

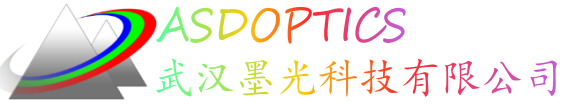

# 镜片1和2更换材料

现在用玻璃替换前两片透镜的材料。再次运行 MRG,这次选择 Ohara 目录。该 程序仅为前两片透镜匹配玻璃材料,而不是塑料材料,设计恢复与以前一样好,

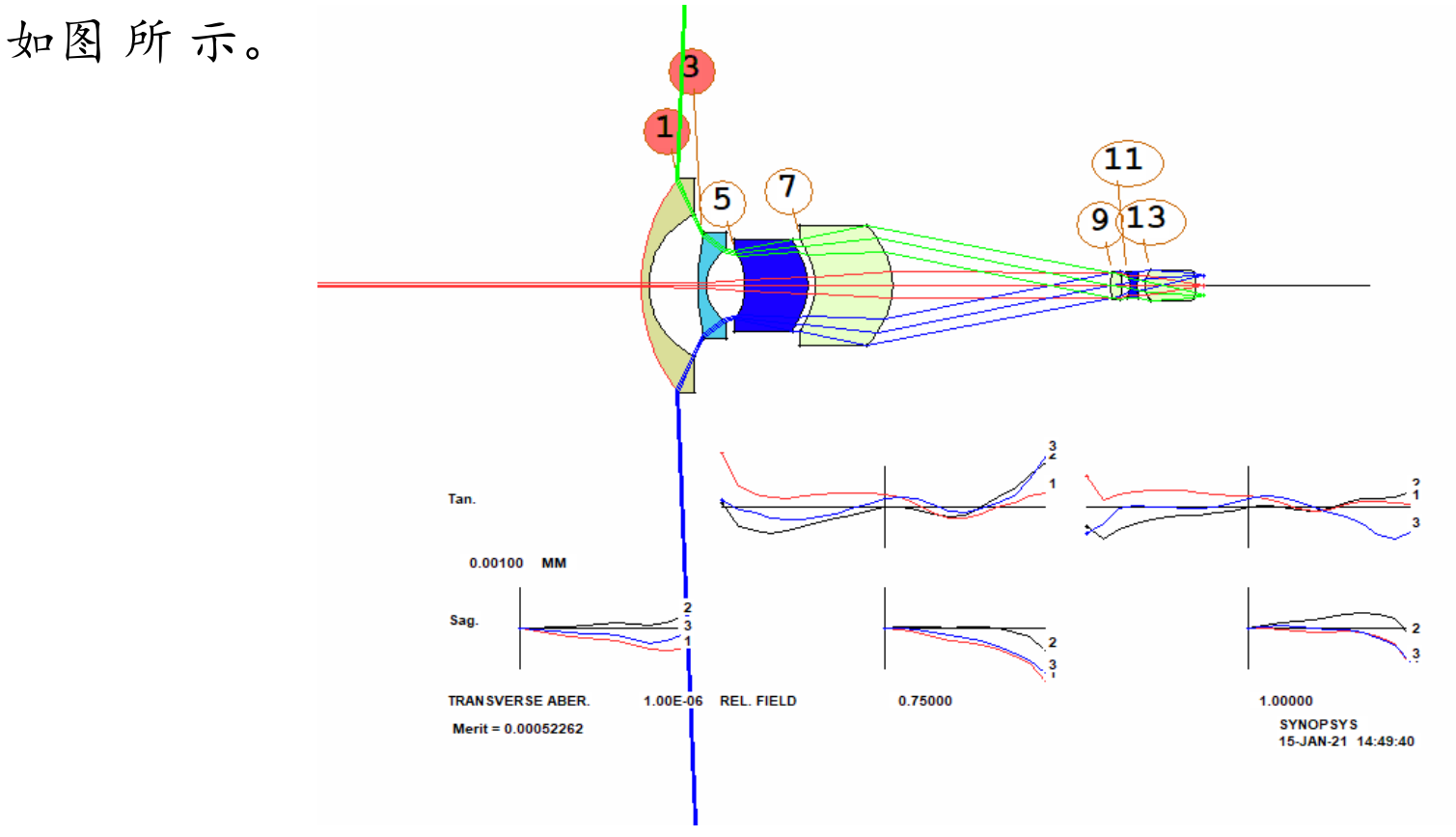

2021/3/15 Copyright © Wuhan Asdoptics Science And Technology Co., Ltd slide 11

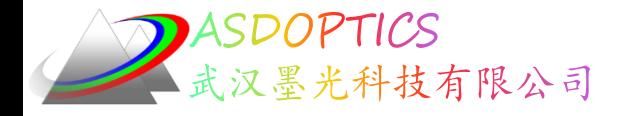

#### 衍射图

在CW输入MPF, 选择Show visual appearance, Magnify设置为5得到下图, 可以看 到在整个视场是完美的

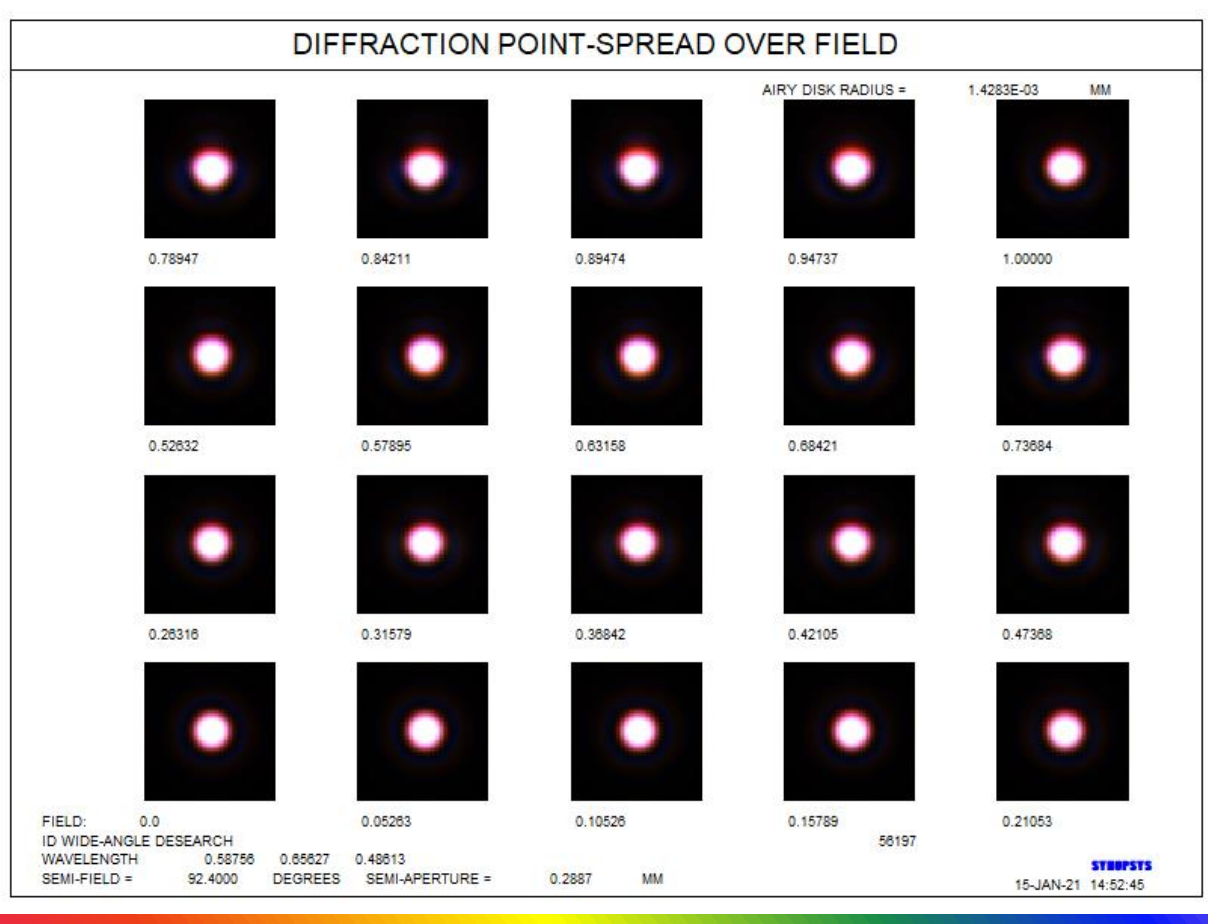

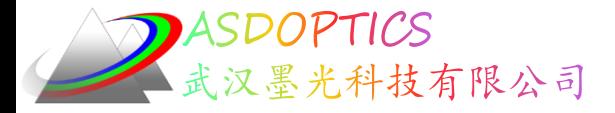

#### 总结

虽然使用求解在数学上具有很好的意义,但它们可能会导致这种镜头 出现这种问题。此外,我们没有切换成真实的光瞳,直到镜头有最终的结 构。真实光瞳搜索是稳定的但不是绝对可靠的,并且利用这种大的光线角 度和非球面系数,不能通过搜索获得有解决方案的结构。更糟糕的是,有 时会有两种解,程序可能会选择错误的解。所有这些都可以通过使用隐含 的光瞳来避免,直到设计形状良好。这个镜头显然非常好,但我们真的需 要七片透镜吗?另外,我们可以获得更短的镜头吗?第一片透镜较小的那 个怎么样?所有这些问题通常都是在您设计镜头时出现的,所有问题都可 以快速回答。只需将新要求添加到 DSEARCH 输入文件中即可查找。使 用DSEARCH 得到许多候选的镜头。在这种情况下,我们使用了前一个, 但是当你进入最终设计时,这并不都是最好的。这就是为什么DSEARCH 返回的不仅仅是一个解。

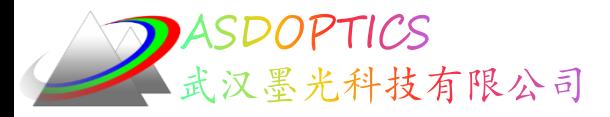

# 另一种广角镜头

在本章的第一部分中,我们观察到,超过90度的输入角需 要一个定制的前端,其目的是将主射线的角度减小到一个更易 于管理的值,以便光线能够通过。但如果这个领域的角度小于 90度,工作就简单多了。

点击 时开C45M2, 我们使用DSEARCH本身, 没有添加 前端,并指定广角校正参数(WAC)为50度,个最大视场角为86 度而不是92.4

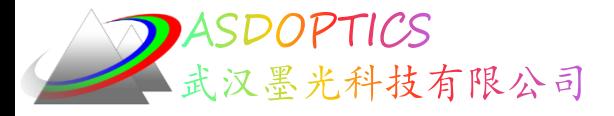

另一种广角镜头

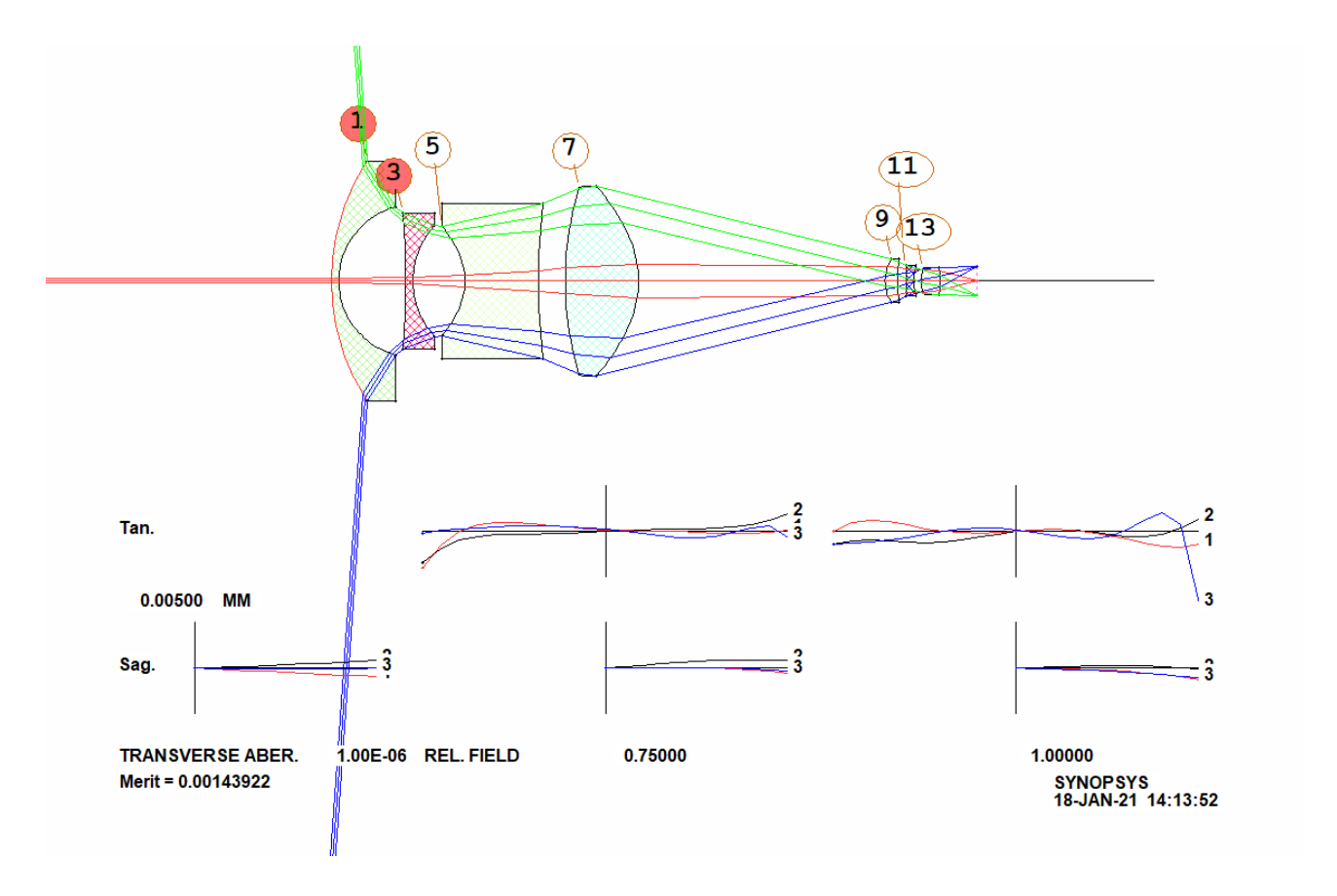

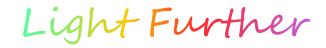

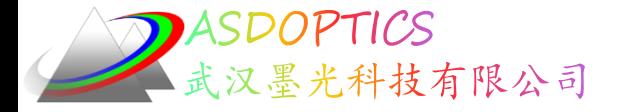

总结

本例中,搜索统计显示,待分析的128例中,共有59例由于 ray失败而跳过。如果在不带WAC参数的情况下运行这个宏, 程序将跳过128种情况中的125种。不要跳过用例总是一个好主 意,因为有希望的配置可能会被错过。当你用DSEARCH搜索 最佳镜头设计时,WAC参数是你可以尝试的另一个参数。

镜头仍然需要额外的工作,正如之前所做的,但重点是, 有了这个稍微减少的视场角,工作更简单,不需要像我们上面 做的那样对前端元素进行初步的计算。

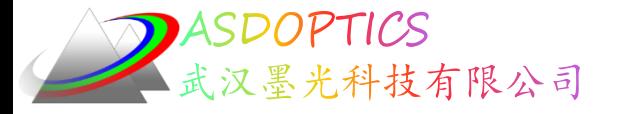

#### 带有视场光阑校正的 **90** 度目镜

# 最快的优化算法

# **SYNOPSYS**光学设计软件

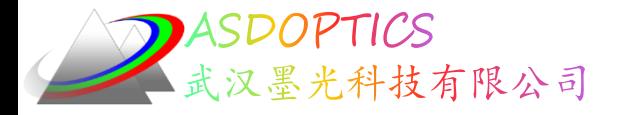

概述

在这里,我们提出了一个具有挑战性的问题,然后展示了这些 工具如何使使用经典设计方法的人,仅用一小部分时间,找到出色 的设计。毕竟,时间就是金钱。在本课程中,您将使用 DSEARCH 导出初始结构,然后使用其他功能修改镜头结构,始终提高其性能 。我们希望目镜受衍射限制,并且还必须确保视场光阑的图像对光 瞳是明显的。这更复杂,也是一种很好的锻炼方式。

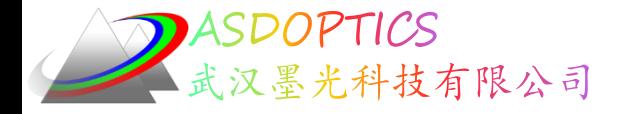

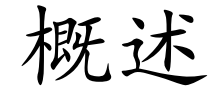

根据下面光学规格设计一个广角目镜:

- 视场角: 90 度。
- 出瞳距离:15mm 或更大
- F/number : F/7.
- 可见光谱:C,d 和 F Fraunhofer 谱线。
- 在 0.58756μm 的 d 光下校正为 1/4 波长或更好。
- 在 C (0.6563µm) 和F (0.4876µm) 光下校正为 1/2 波长或更好。
- 光瞳像差不大于 0.5 mm。
- 视场光阑内置,其中子午方向图像误差在光束的局部上 F/number 不得大于艾里斑的两倍。
- 望远镜的目标距离是 2000 毫米。
- 目镜必须不超过 10 片透镜。
- 目镜的总长度不超过 200 毫米。

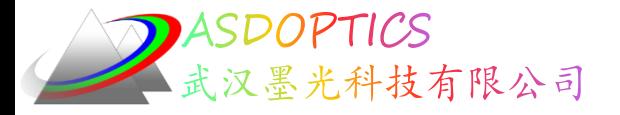

设置工作目录

#### • 选择Dbook-II 工作目录

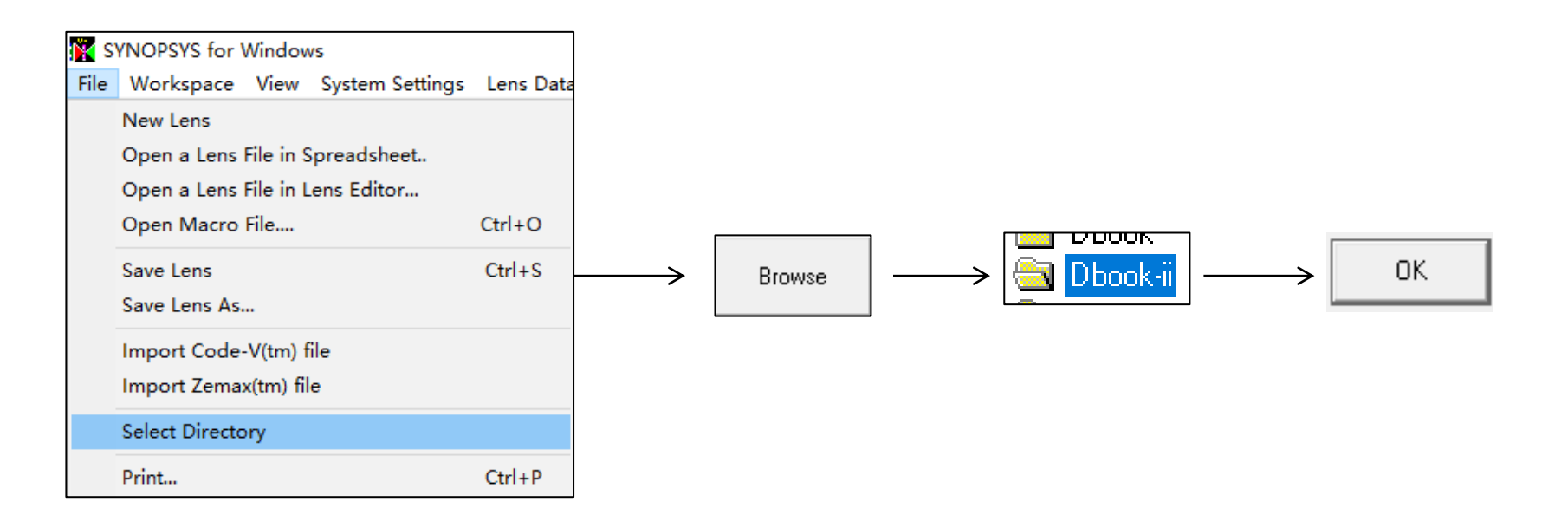

参考Donald Dilworth 《Lens Design(Second Edition) Automatic and quasiautonomous computational methods and techniques》第41章

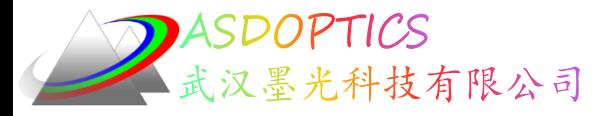

# **Dsearch优化**

- 点击国打开C41M1, 点击国运行
- 点击里, 模拟退火(50,2,50)

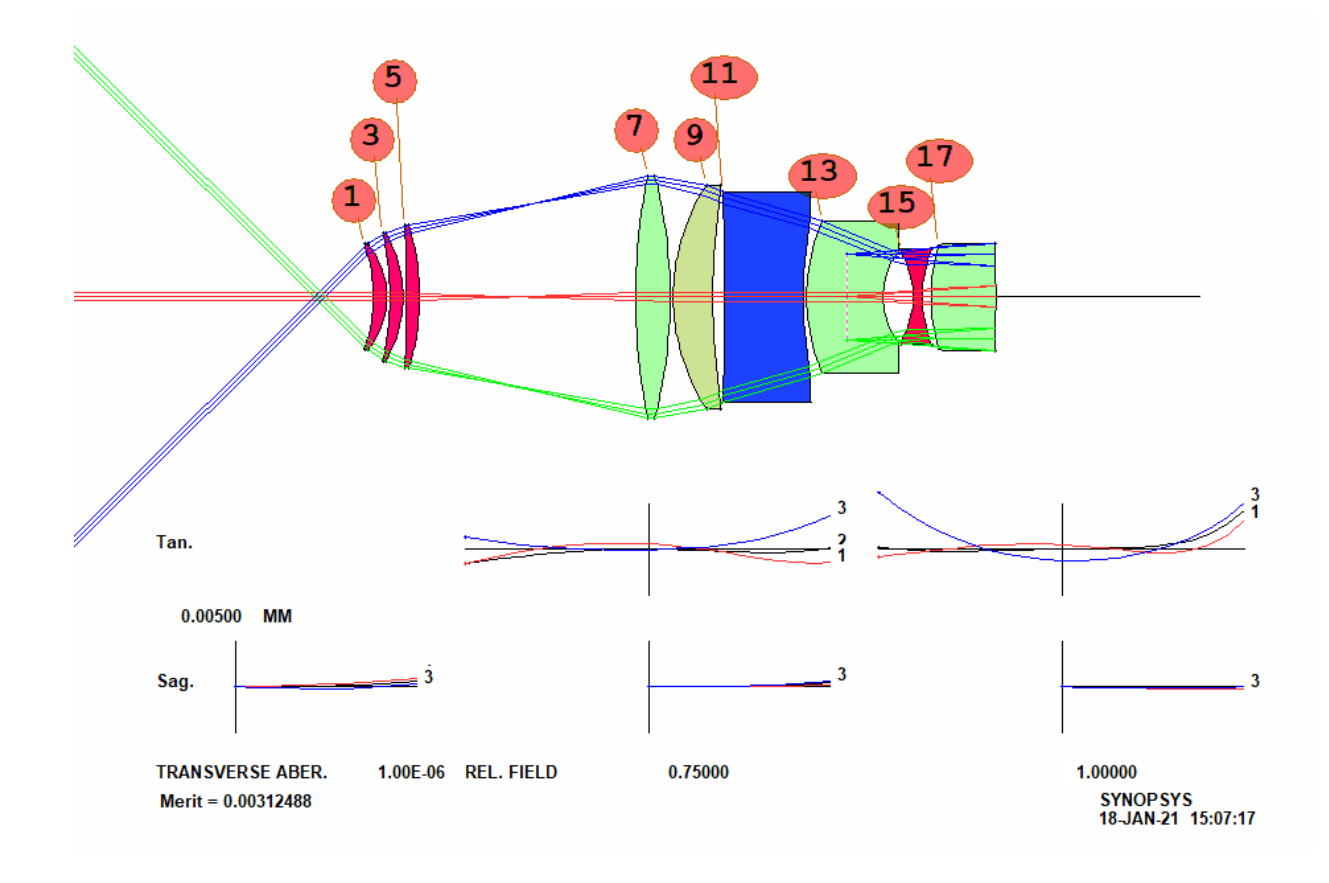

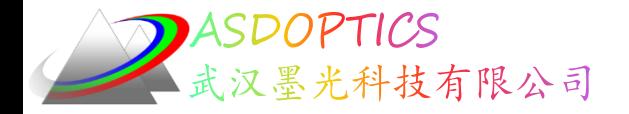

检查

OPD 错误都小于 1/4 波长,直接来自 DSEARCH。到目前为止,一切都很好,但我们还 必须观察和纠正这些广角目镜中的光瞳像差。如果这些像差太大,目镜就会受到臭名昭著 的"kidney bean"效应的影响,当用户移动光瞳时,部分视场就会变黑。

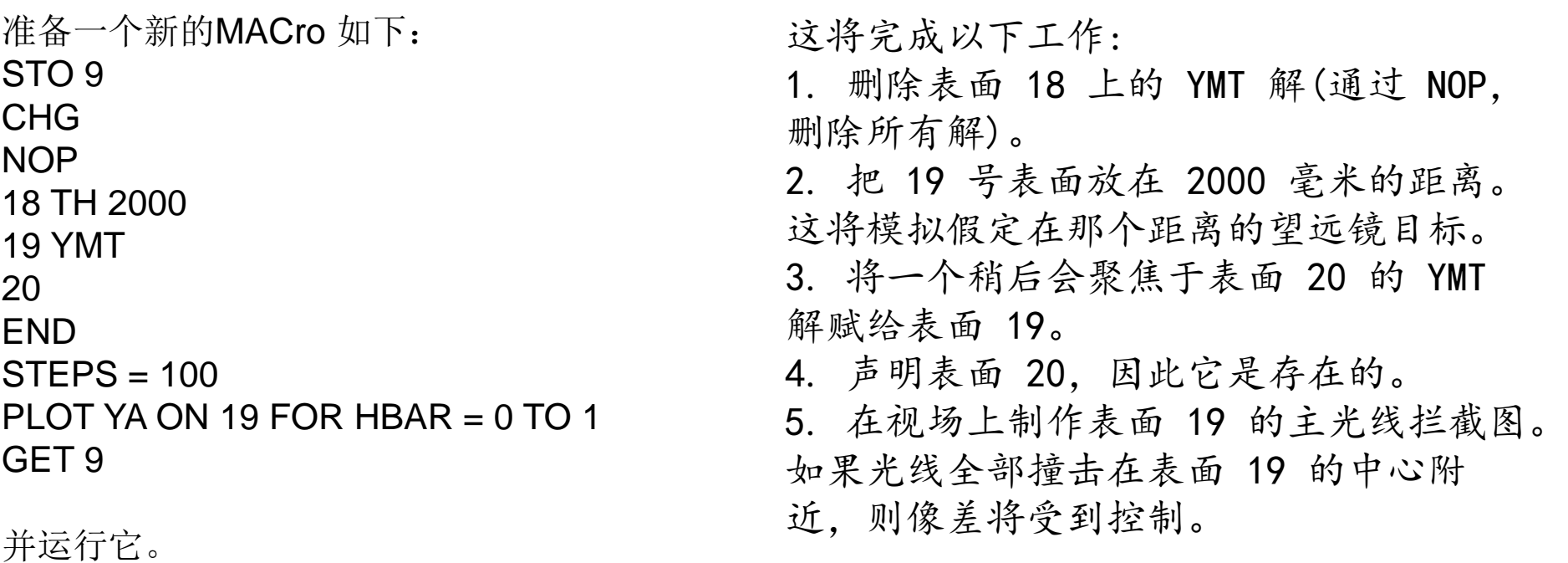

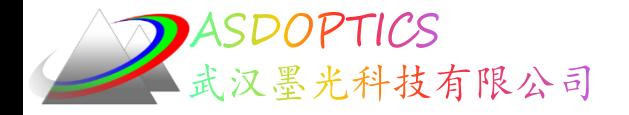

# 光瞳像差

运行此 MACro,您会看到物镜处的光瞳像差,如图所示。在F/7处,在2000mm的距离处, 物镜的直径将为285.7mm。因此, 4mm的主光线误差仅约为物镜尺寸的2%, 并且我们允许 在 2.54mm 的入瞳上约 0.5mm,或约 20%,因此我们判断这种校正程度是令人满意的。 当然,这不是自由的; 特殊 AANT 部分的 HH 目标对任何表现出大的光瞳像差的解决方案 进行了控制。SYNOPSYS Parametric PLOT

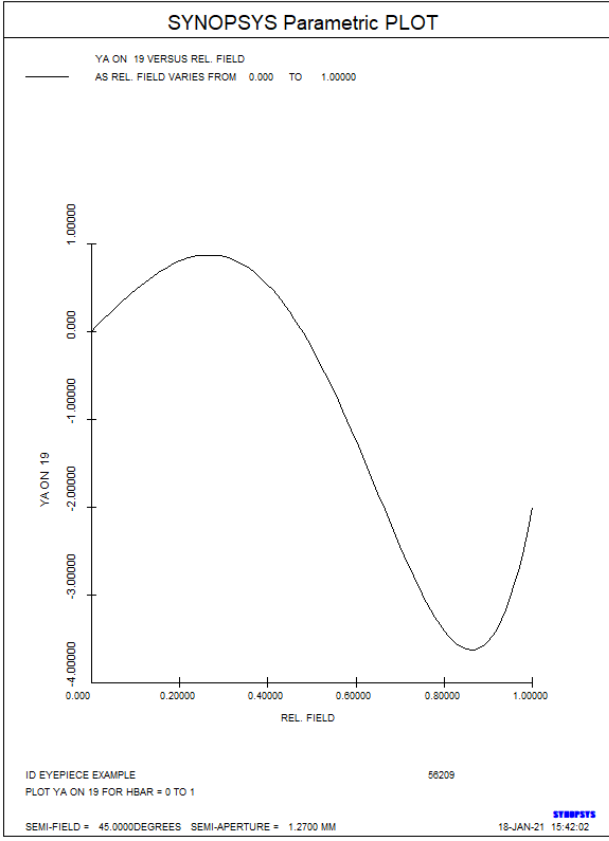

2021/3/15 Copyright © Wuhan Asdoptics Science And Technology Co., Ltd slide 23

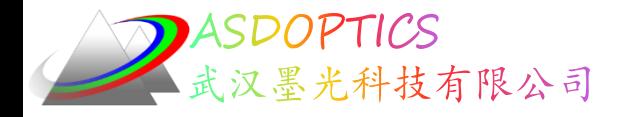

# 增加虚拟面

我们必须这样做 - 但镜头甚至还没有视场光阑。 在工作表中, 单击"添加表面 Add Surface"按钮, 然后单击表面 6 和 7 之间的轴 (或中间图像在镜头中的任何位置) 。 添 加一个表面,如图所示。 现在在WS 编辑窗格中键入

7 FLAG

然后单击"更新 Update"。现在,您可以在AANT文件中以该名称引用该曲面。

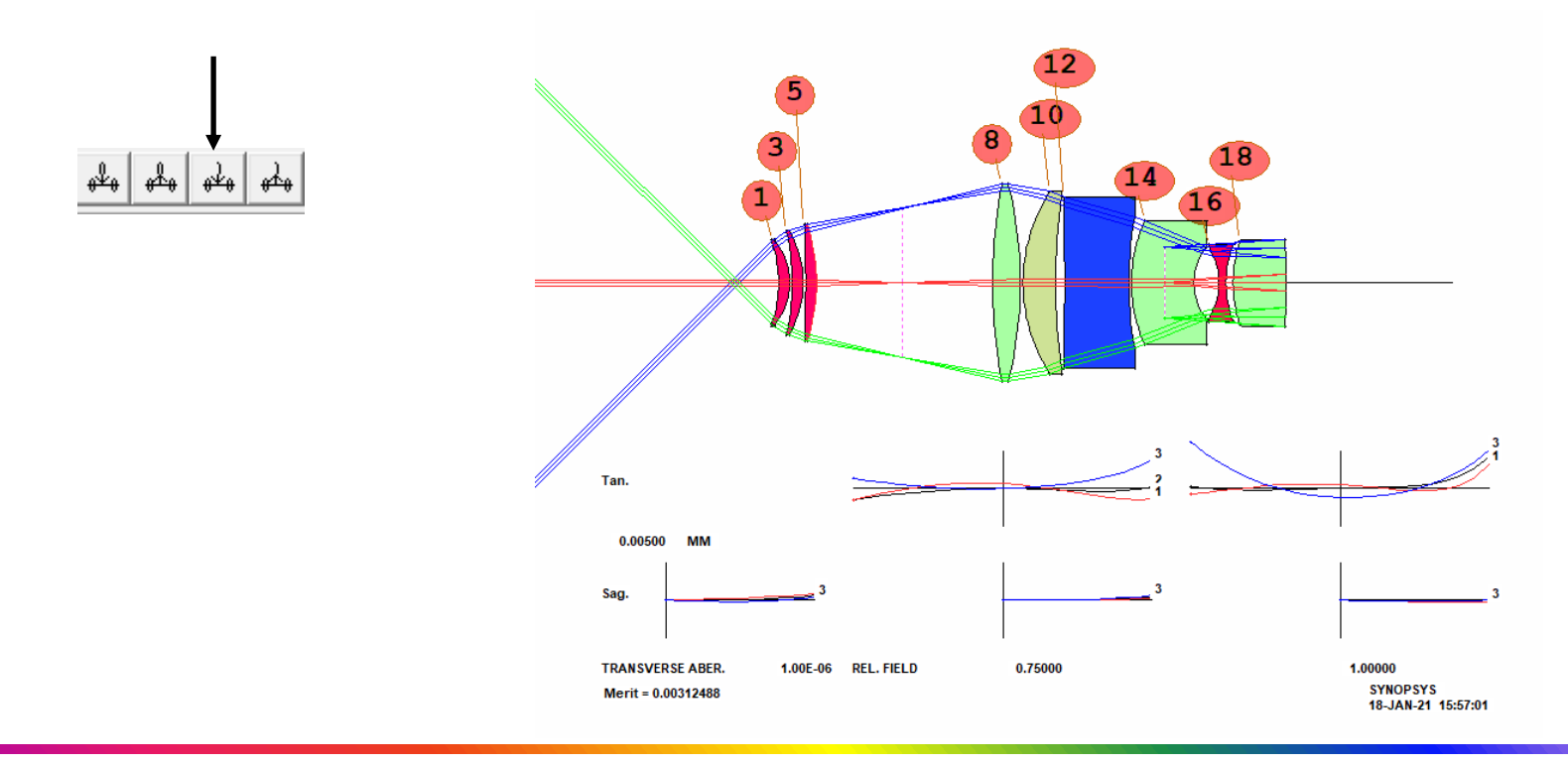

2021/3/15 Copyright © Wuhan Asdoptics Science And Technology Co., Ltd slide 24

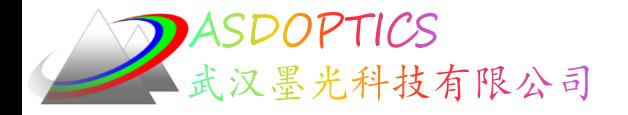

# 色差校正

在为您准备的 MACro 中编辑 DSEARCH。 在这里, 您可以添加一些 GTR 光线 集来控制标志表面处的子午方向模糊。 我们不关心 x 方向的误差,因为它们不会 影响光瞳看到的场光阑的清晰度。 此外,校正视场光阑时波长 1 和 3 中的全视 场主光线之间的差异,因此光圈的图像不会显示明显的色差错误:

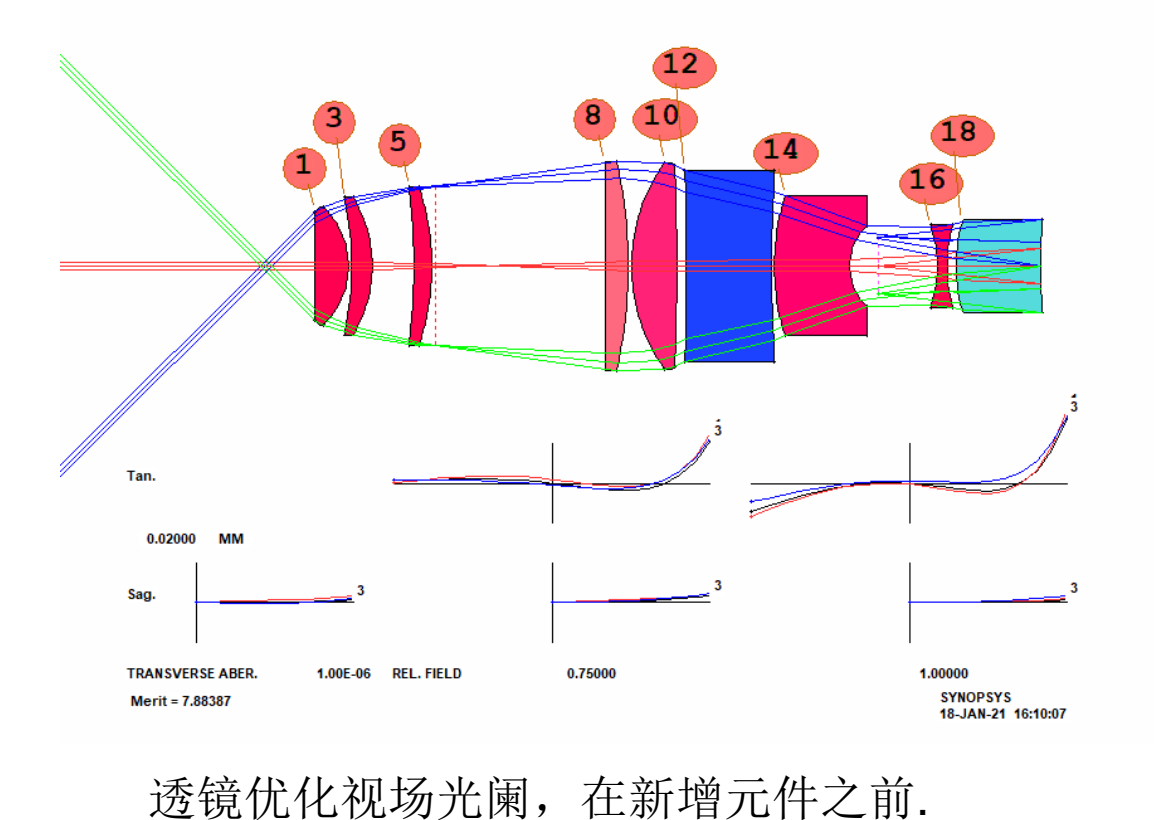

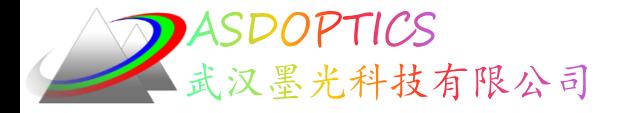

Light Further

改进镜头

我们能改进这个镜头吗?

是时候运行自动透镜插入功能了。 专家系统会观察到,如果没有左边的火石透镜,你就 无法在视场光阑外修正横向色散。 让我们看看 AEI 是否可以解决这个问题。 添加行, 在 PANT 命令之前再次运行 MACro。

AEI 6 1 123 0 0 0 10 2

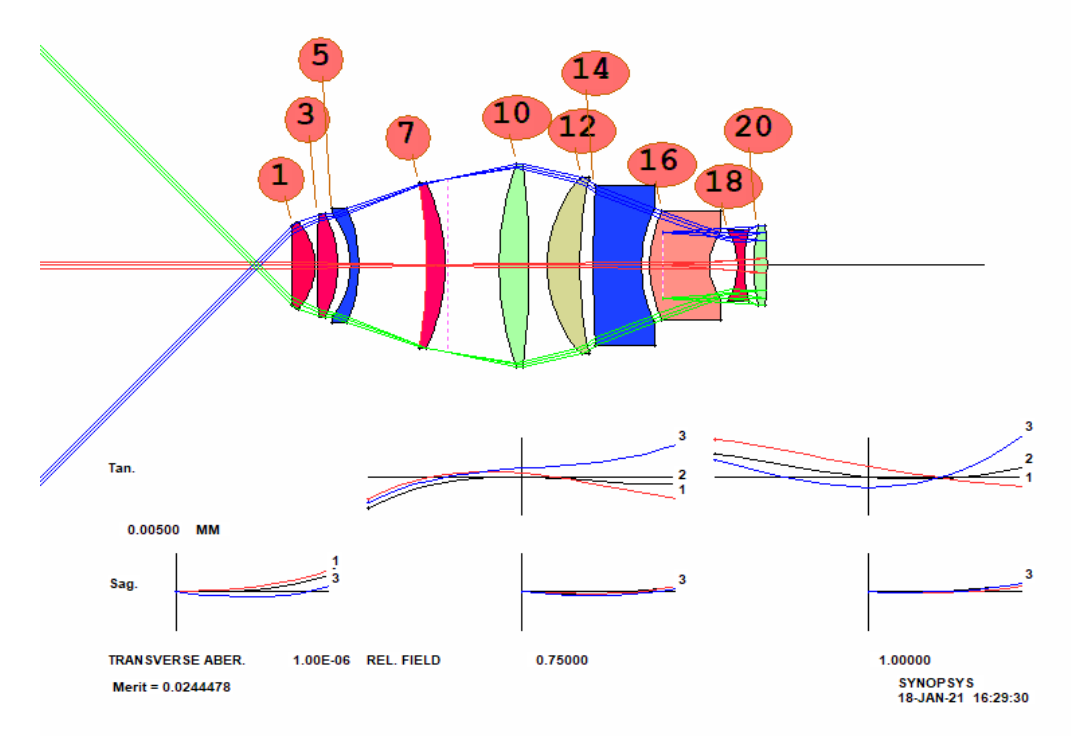

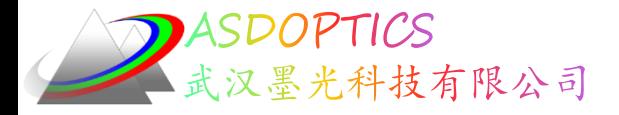

 $\circ$ 

Light Further

#### 改进镜头

运行PAD中的 图 按钮,可以看到,各处的修正幅度都低于%波

 $10$  $12$  $16$ Tan. 0.00500 Sag 0.75000 **TRANSVERSE ABER** 1.00E-06 REL. FIELD 1.00000 **SYNOPSYS** Merit =  $0.0244478$ 18-JAN-21 16:34:20

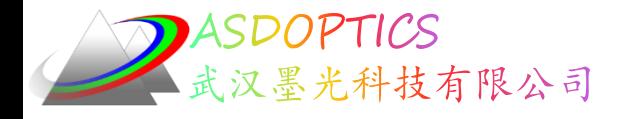

# 替换真实玻璃

#### 键入MRG以打开Real Glass菜单。选择Ohara目录, Library 6, QUIET, SORT, PREFFERED然后选择OK。镜头将分配真正的 玻璃:

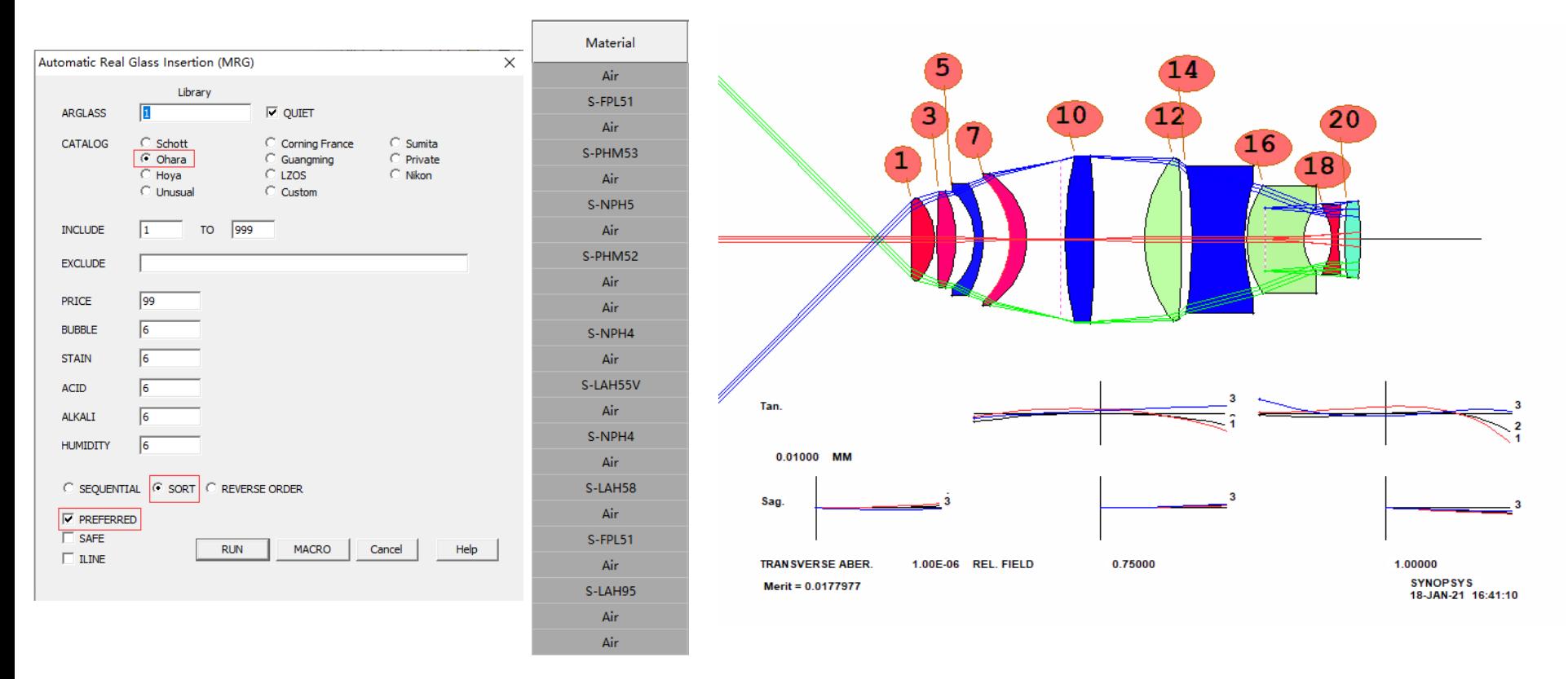

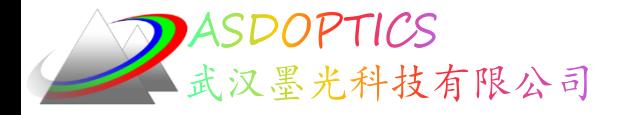

畸变

#### 镜头现在几乎是完美的。 让我们来看看畸变。 输入 GDIS 21 G. 光瞳根本不会发现任何变形,如图

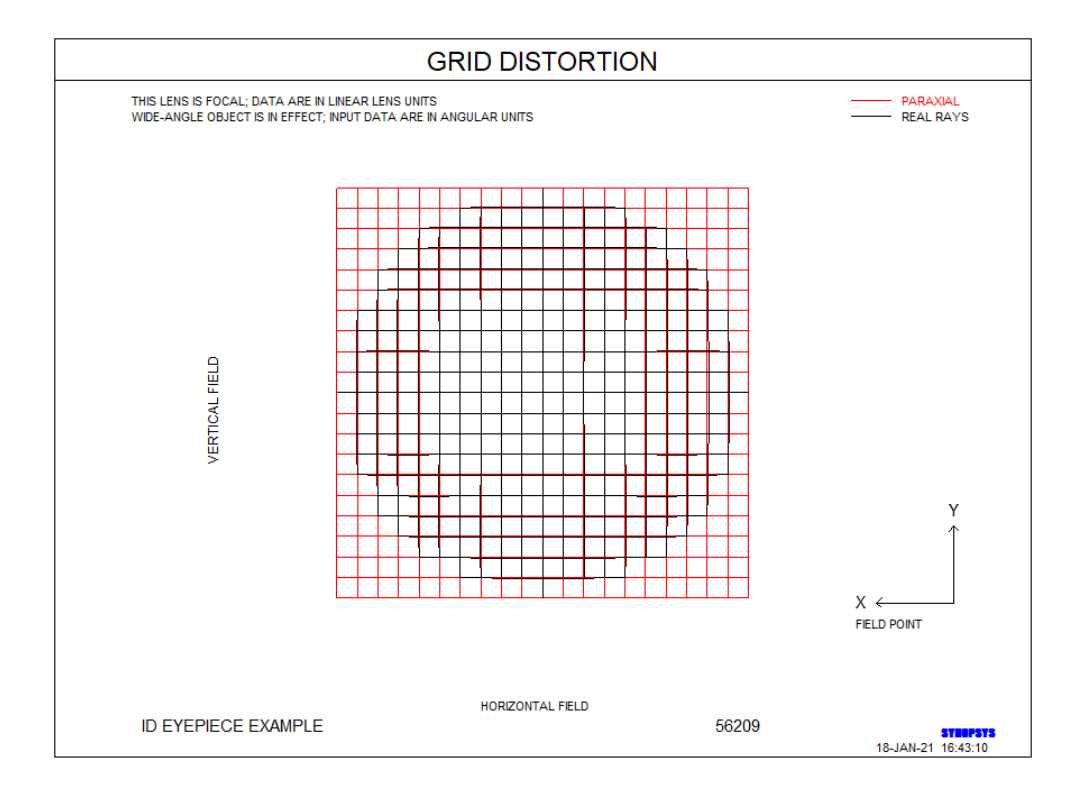

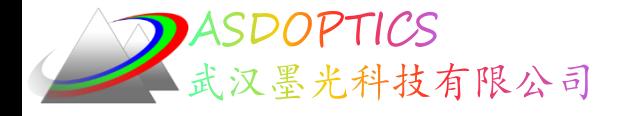

### 检查光阑校正

现在我们必须检查视场光阑时图像的校正情况。 制作一个检查点并输入 CHG 9 MXSF

END

这会截断表面 9 处的透镜。只有TFAN会影响光瞳看到的视场光阑的锐度。我们纠正了上 面的那些光线,但现在想看看它的效果如何。

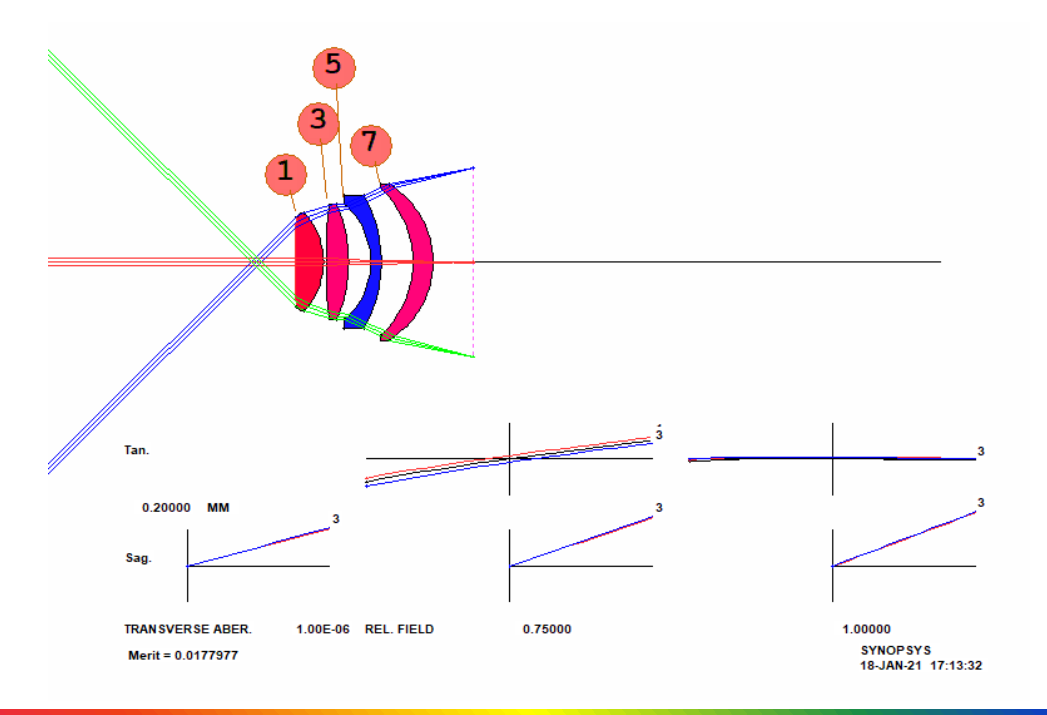

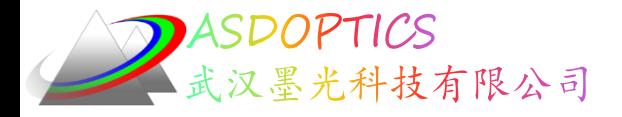

# 检查光阑校正

打开图像工具菜单(MIT),选择0.2 mm 的参考尺寸,'效果Effect '下的'相干Coherent ' , HBAR = 1 的点光源, '多色Multicolor ', 然后单击'处理 Process ', 如图 所示。 实际上 ,视场光阑处的弥散斑接近于 y 方向上的衍射极限。 恢复检查点,以便评估最终图像。

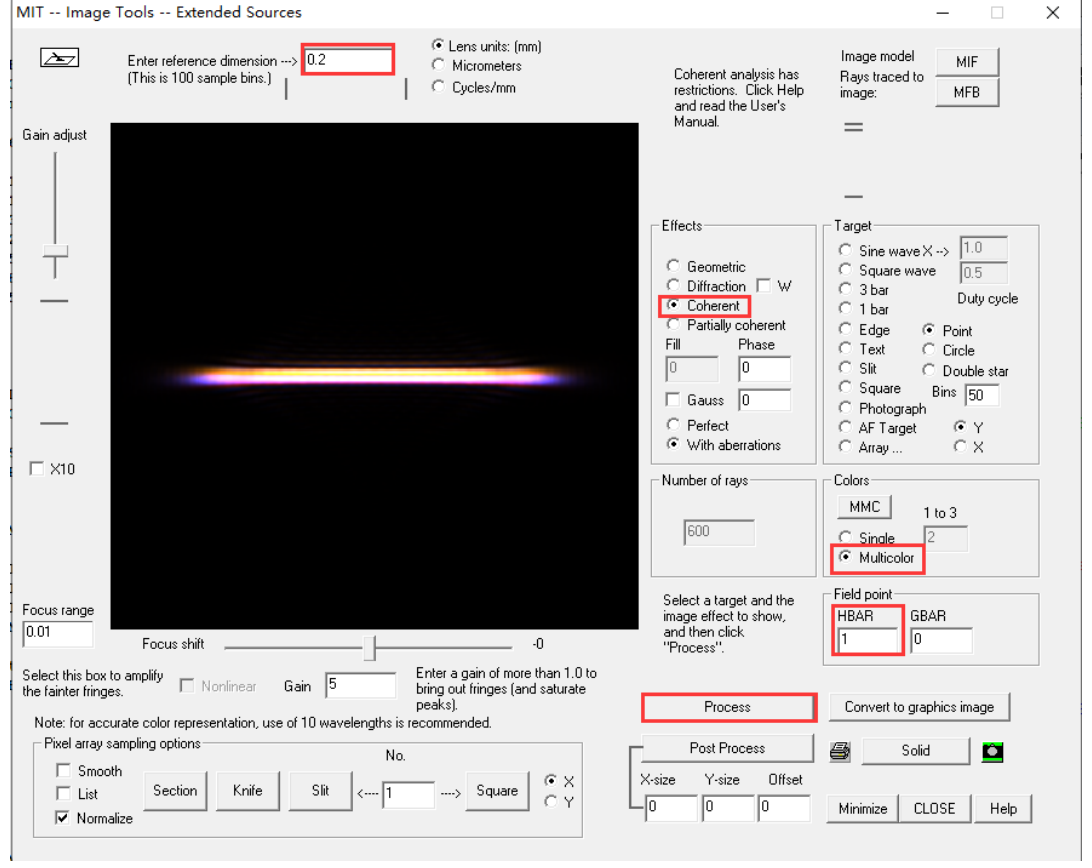

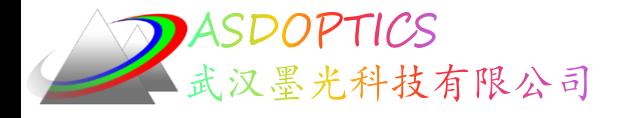

# 检查光阑校正

定义横跨可见光谱的10个波长,点击System Settings→System Declaration,修改 Number of Wavelengths 为10, 点击Apply Spectrum

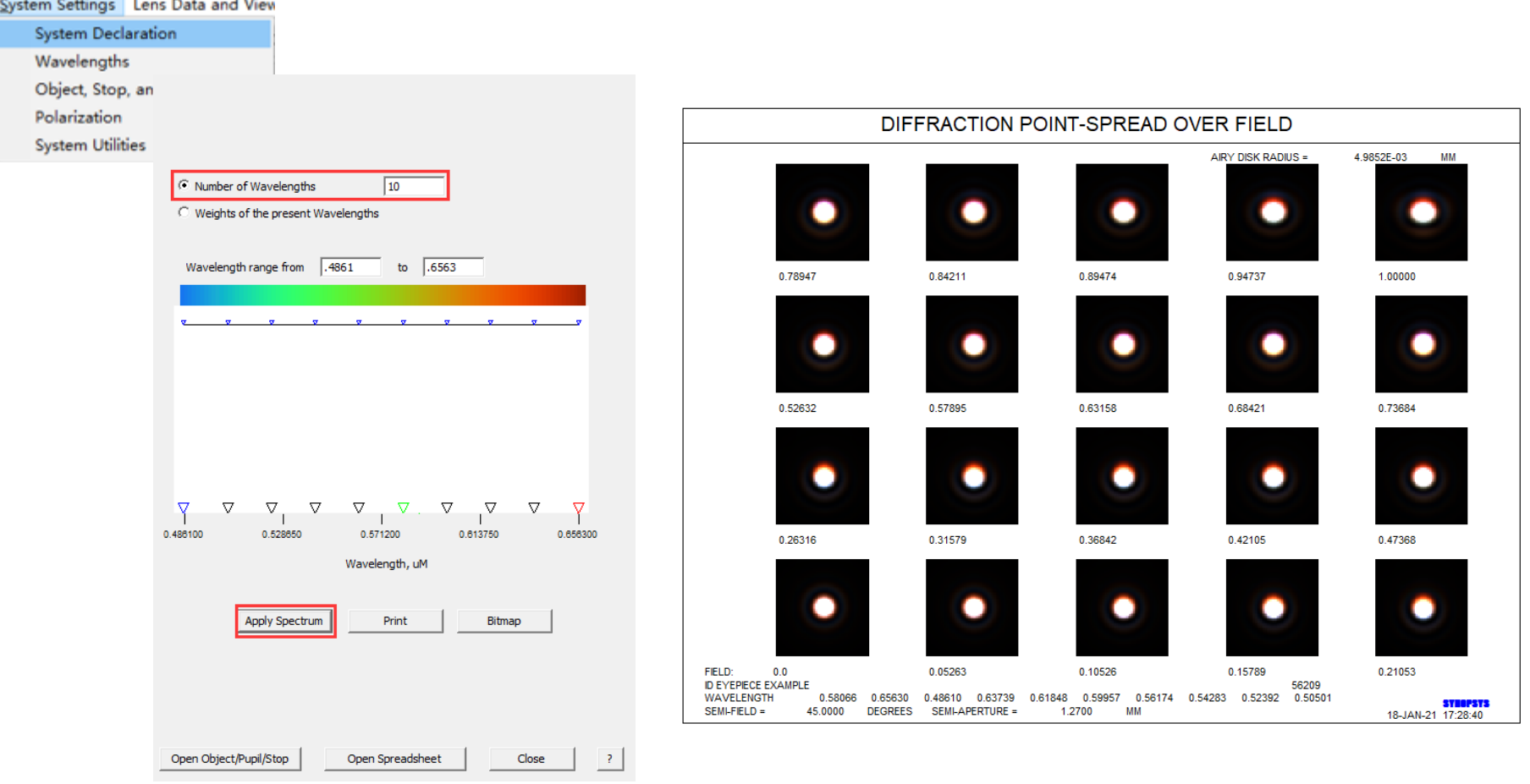

2021/3/15 Copyright © Wuhan Asdoptics Science And Technology Co., Ltd slide 32

Light Further

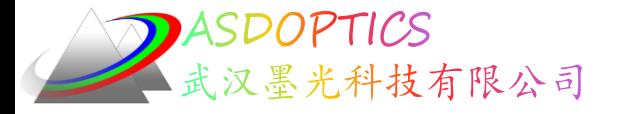

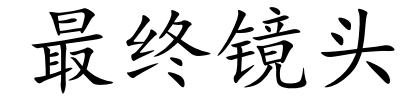

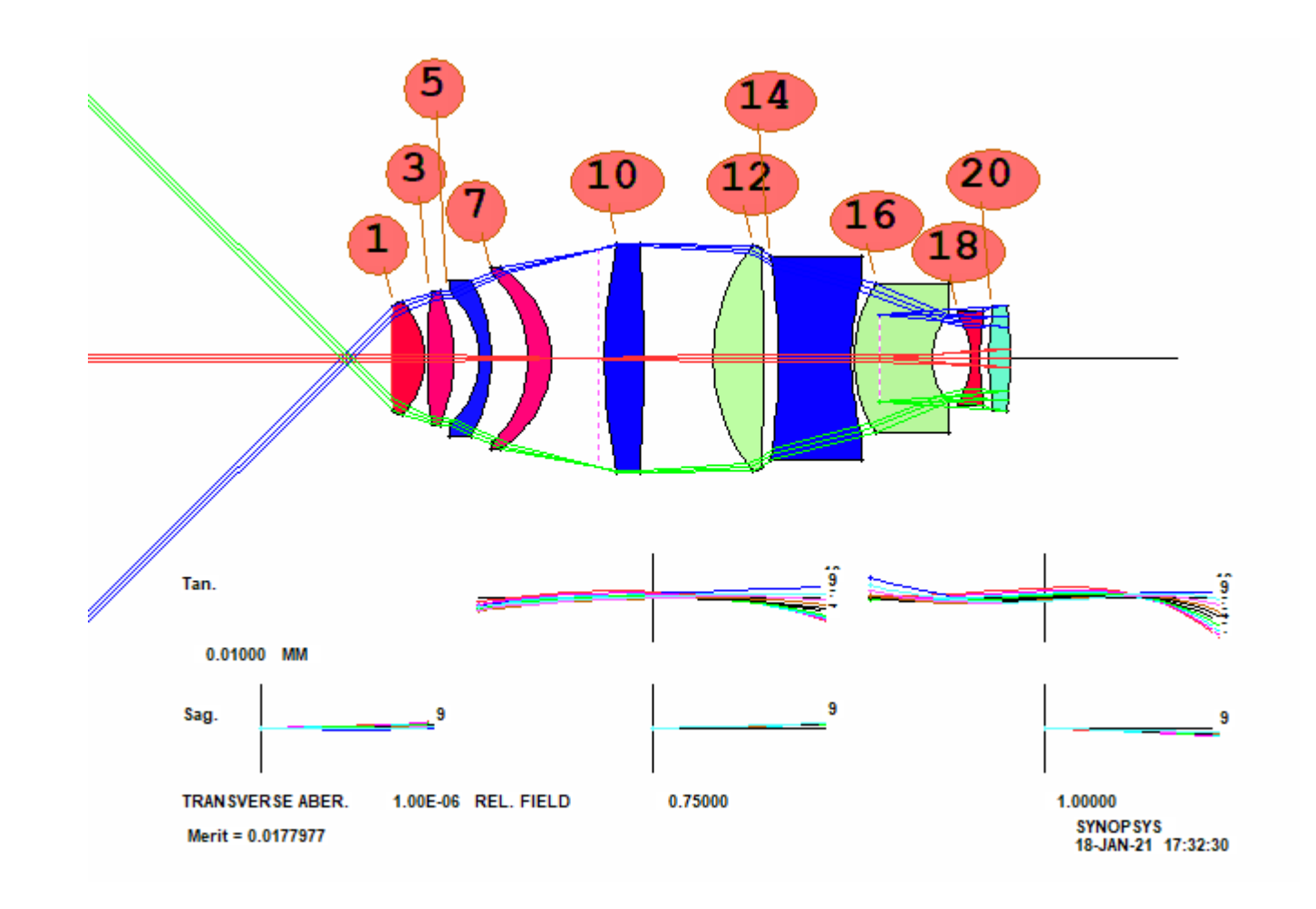

2021/3/15 Copyright © Wuhan Asdoptics Science And Technology Co., Ltd slide 33

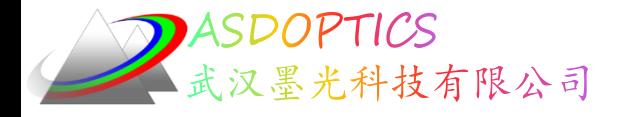

#### 最终镜头

#### 我们可以通过打开对话框MGS,选择Plot fringe,Wedge X设置为3,然后点击OK来显 示图形系统总结。

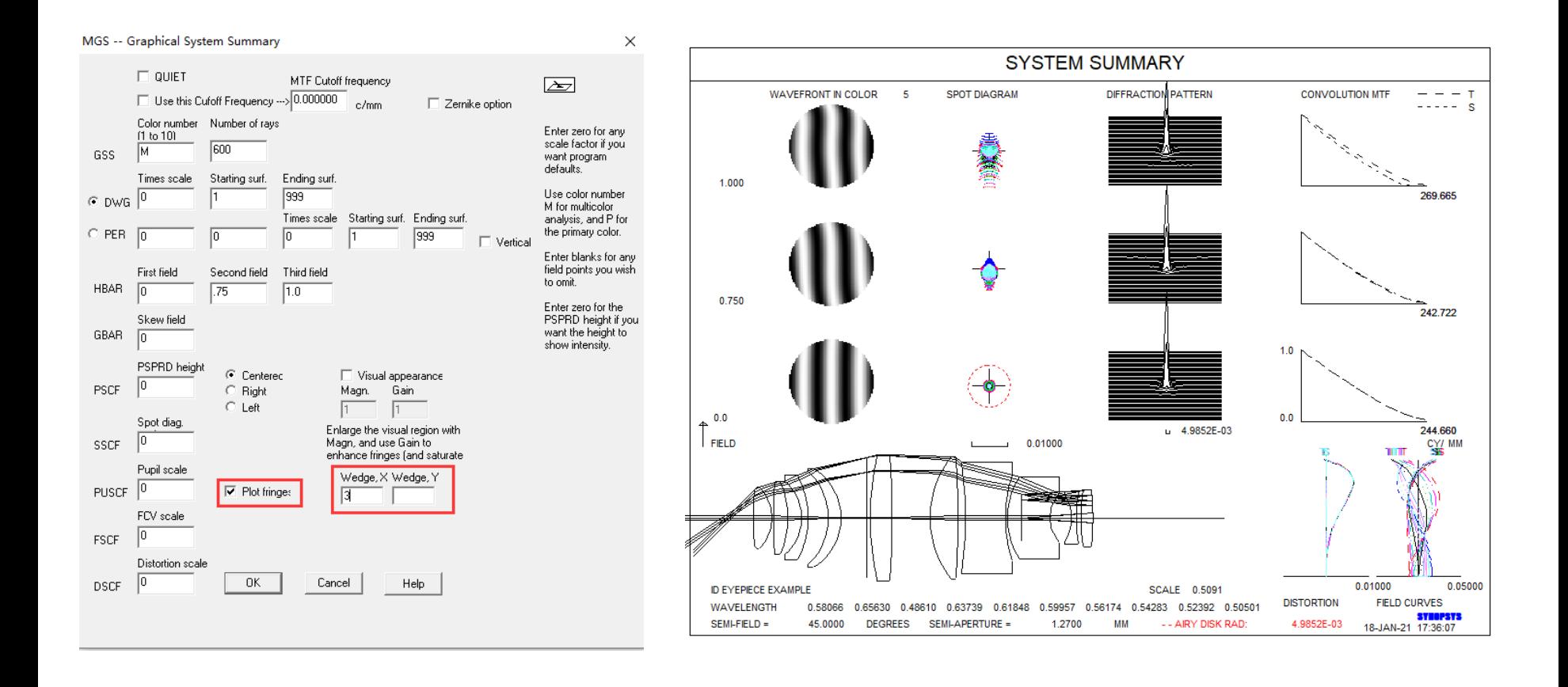

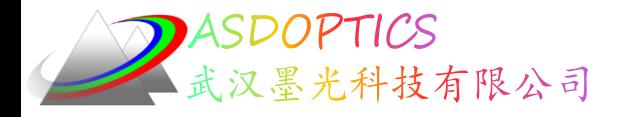

总结

我们从这个练习中学到了什么?显然数值方法是有效的。传统 的设计师将在这样的设计上工作很多天,并且如果他们成功的话, 他们会为结果感到自豪。他们将会发展出一些能够纠正哪种像差的 透镜的方法。这些数字工具在 另一方面,本课程将在很短的时间内 产生出色的设计。 如果你的目标是以最低的成本获得产品,不管它 是如何工作的,那么数值方法显然是优越的。 但是,如果您确实想 知道它是如何工作的,请查看第三个CPLOT 功能。一切都在那里, 以生动的色彩。

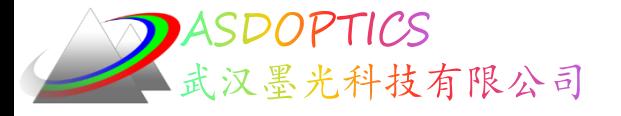

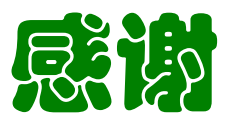

- **ASDOPTICS——Advanced Optical System Design**
- **www.asdoptics.com**
- **sales@asdoptics.com**
- **support@asdoptics.com**

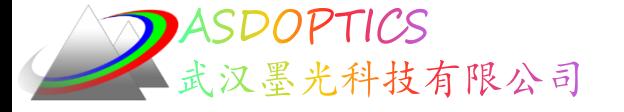

#### SYNOPSYS技术交流群

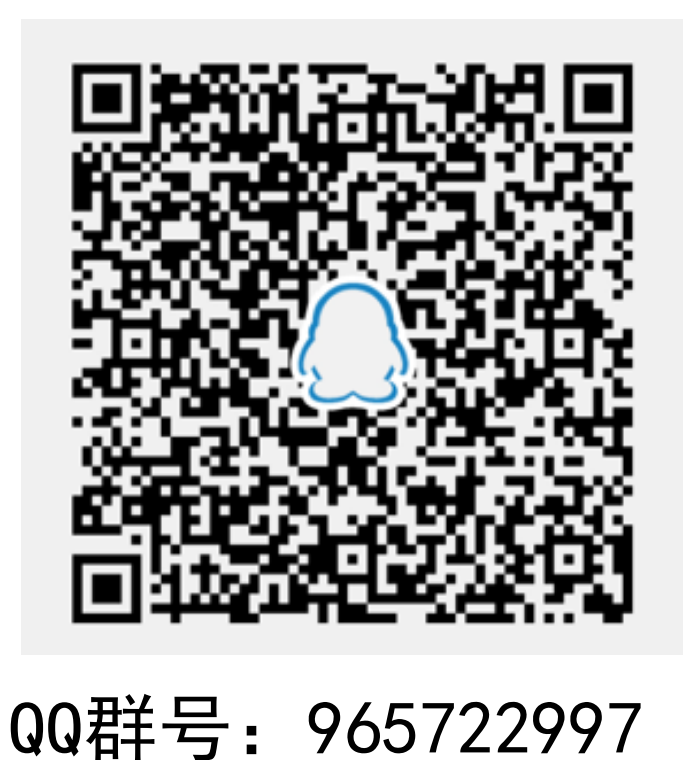

2021/3/15 Copyright © Wuhan Asdoptics Science And Technology Co., Ltd slide 37

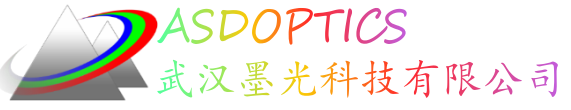

料技有限公司 更多信息敬请关注:

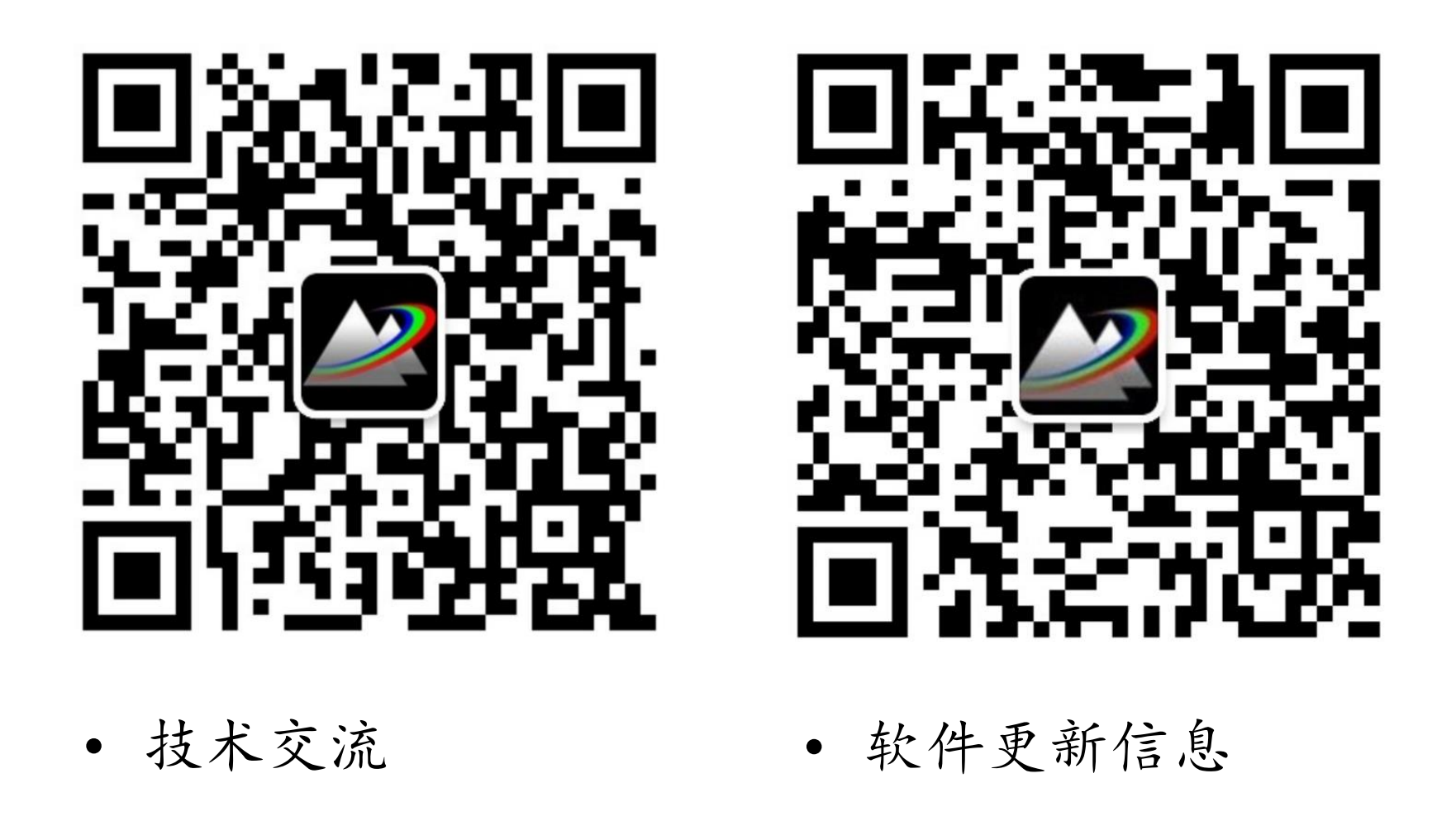

2021/3/15 Copyright © Wuhan Asdoptics Science And Technology Co., Ltd slide 38